# 使用**Java CAPS 6**安装**CLI**

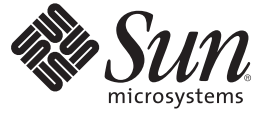

Sun Microsystems, Inc. 4150 Network Circle Santa Clara, CA 95054 U.S.A.

文件号码 820–5485 2008 年 6 月

版权所有 2008 Sun Microsystems, Inc. 4150 Network Circle, Santa Clara, CA 95054 U.S.A. 保留所有权利。

对于本文档中介绍的产品,Sun Microsystems, Inc. 对其所涉及的技术拥有相关的知识产权。需特别指出的是(但不局限于此),这些知识产权可能包 含在美国和其他国家/地区申请的一项或多项其他专利或待批专利。

美国政府权利 - 商业用途。政府用户应遵循 Sun Microsystems, Inc. 的标准许可协议, 以及 FAR (Federal Acquisition Regulations, 即"联邦政府采购法 规")的适用条款及其补充条款。

本发行版可能包含由第三方开发的内容。

本产品的某些部分可能是从 Berkeley BSD 系统衍生出来的,并获得了加利福尼亚大学的许可。UNIX 是 X/Open Company, Ltd. 在美国和其他国家/地区 独家许可的注册商标。

Sun、Sun Microsystems、Sun 徽标、Solaris 徽标、Java 咖啡杯徽标、docs.sun.com、 Java 和 Solaris 是 Sun Microsystems, Inc. 或其子公司在美国和其他国<br>家/地区的商标或注册商标。所有的 SPARC 商标的使用均已获得许可,它们是 SPARC International, Inc. 在美国和其他国家/地区的商标或注册商标。标 有 SPARC 商标的产品均基于由 Sun Microsystems, Inc. 开发的体系结构。

OPEN LOOK 和 Sun<sup>TM</sup> 图形用户界面由 Sun Microsystems, Inc. 为其用户和许可证持有者开发。Sun 感谢 Xerox 在研究和开发可视或图形用户界面的概念<br>方面为计算机行业所做的开拓性贡献。Sun 已从 Xerox 获得了对 Xerox 图形用户界面的非独占性许可证,该许可证还适用于实现 OPEN LOOK GUI 和 在其他方面遵守 Sun 书面许可协议的 Sun 许可证持有者。

本出版物中所介绍的产品以及所包含的信息受美国出口控制法制约,并应遵守其他国家/地区的进出口法律。严禁将本产品直接或间接地用于核设 施、导弹、生化武器或海上核设施,也不能直接或间接地出口给核设施、导弹、生化武器或海上核设施的最终用户。严禁出口或转口到美国禁运的国 家/地区以及美国禁止出口清单中所包含的实体,包括但不限于被禁止的个人以及特别指定的国家/地区的公民。

本文档按"原样"提供,对于所有明示或默示的条件、陈述和担保,包括对适销性、适用性或非侵权性的默示保证,均不承担任何责任,除非此免责声 明的适用范围在法律上无效。

# 目录

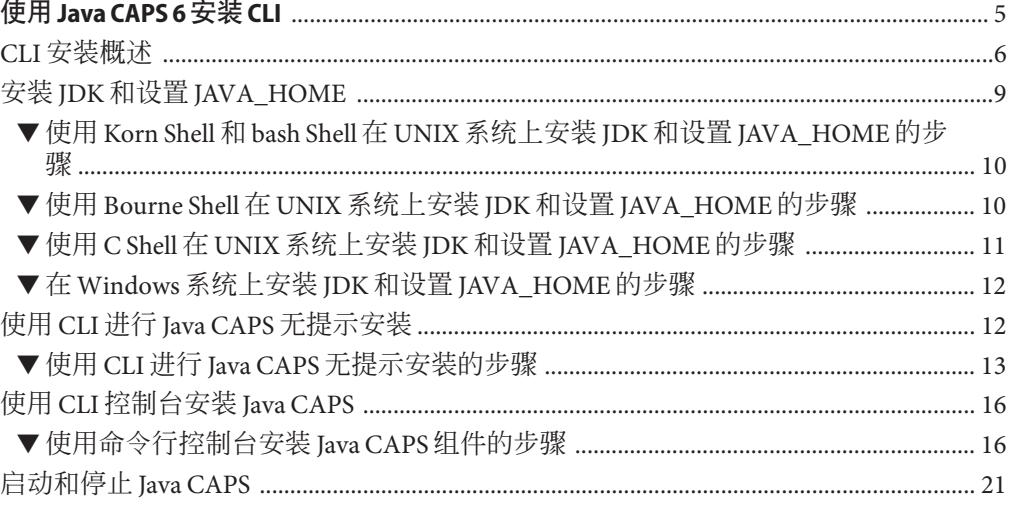

<span id="page-4-0"></span>本主题提供的说明可以引导您完成使用命令行界面 (Command Line Interface, CLI) 成功 安装 Java™ 复合应用程序平台套件 (Java Composite Application Platform Suite, Java CAPS) 的步骤(其中一个步骤为可选步骤)。通过此界面,您可以使用终端、远程 shell 或命 令提示符与软件或操作系统进行交互。本主题还提到了《[Java CAPS](http://docs.sun.com/doc/820-5487) 安装规划》,您应 该在尝试安装之前进行阅读,因为其中包含各种相关信息,如受支持的平台、操作系 统限制、参数定义等。如果您有任何疑问或问题,请访问 Java CAPS Web 站点, 网址为 <http://goldstar.stc.com/support>。

提示 **–** 要访问 Sun Developer Network (SDN) Web 站点上以 HTML 格式提供的所有 Java CAPS 文档,请转至 <http://developers.sun.com/docs/javacaps/>。

您还可以通过单击 Enterprise Manager 中"帮助"访问 SDN Web 站点上的 Java CAPS 文 档。

通过 Java CAPS Uploader 中的"帮助"选项卡可打开"使用 Java CAPS Uploader 安装 Java CAPS 组件"主题。

### 您需要了解的信息

以下主题包含有关安装的概念信息。

■ 第 6 页中的 "CLI [安装概述"](#page-5-0)

#### 您需要执行的操作

以下主题包含安装 Java Development Kit (JDK) 和 Java CAPS 的步骤。

- 第9页中的"安装 JDK 和设置 JAVA\_HOME"
- 第 12 [页中的 "使用](#page-11-0) CLI 进行 Java CAPS 无提示安装"
- 第16页中的"使用命令行控制台安装 Java CAPS 组件的步骤"
- 第 21 [页中的 "启动和停止](#page-20-0) Iava CAPS"

## <span id="page-5-0"></span>**CLI**安装概述

开始安装之前,请先阅读《[Java CAPS](http://docs.sun.com/doc/820-5487) 安装规划》,因为其中包含成功完成 Java CAPS 安装所需的信息(例如,支持的平台、操作系统限制、参数定义等)。您可以在任何 支持的操作系统上使用命令行安装脚本,方法是先设置配置属性文件,然后调用安装 脚本。命令行安装可安装任何或所有套件组件:

- Sun Java System Application Server 9.1 (SJSAS)
- NetBeans IDE 6.1 ML

注 **–** IDE 是 Integrated Development Environment(集成开发环境)的首字母缩略词。 它包含多个组件(例如,编译器、源代码编辑器、生成工具、调试器、浏览器、对 象检查器、类分层结构图等),并且可以在进行面向对象的软件开发时使用。集成 工具还可以用于生成图形用户界面 (Graphical User Interface, GUI)。

- Java CAPS Repository 版本 6
- Java CAPS Enterprise Manager 版本 6
- Sun Java JMS IQ Manager 版本 6
- **UDDI** Server

注 **–** 使用通用描述、搜索和集成 (Universal Description, Discovery, and Integration, UDDI) 这种基于 XML 的注册表,企业可将自身列于 Internet 上。与电话簿的功能类 似,UDDI 注册表使公司可以参与 Web 上的电子商务。

- Java CAPS 核心产品
	- Sun Enterprise Service Bus
	- Sun Business Process Manager
	- Sun Composite Page Designer
	- Sun Data Integrator
- 其他 Java CAPS 组件
	- Sun Adapter for Batch/FTP
	- Sun Adapter for DB2 Connect
	- Sun Adapter for e-Mail
	- Sun Adapter for File
	- Sun Adapter for HTTPS
	- Sun Adapter for JDBC/ODBC
	- Sun Adapter for Oracle
	- Sun Adapter for SQL Server
	- Sun Adapter for Sybase

注 **–**某些适配器要求额外的安装过程。有关详细信息,请参见[《安装第三方](http://docs.sun.com/doc/820-5917)JAR文 [件》](http://docs.sun.com/doc/820-5917)。

■ IBI 组件

根据命令行规范,有三种安装类型:

JavaCAPS.*bin* [-f *filename*] [-i {silent | gui | console} ] [-help]

- silent (带有设置选项的脚本安装;本指南中进行了介绍)。
- gui (具有图形界面的交互式安装) 。
- console (图形文本模式安装: 将在后续文档中介绍)。

注**–**如果您在未设置配置属性文件中的任何选项的情况下运行命令行安装可执行文件, 则您将启动 Java CAPS GUI 安装程序。

您无需同时安装所有项目;而是可以在完成初始安装后的任何时间安装其他 Java CAPS 产品和组件,方法是设置配置属性文件,然后调用命令行安装脚本以安装特定项目。

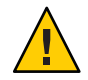

注意 **–** Java CAPS 发行版 6 不支持在安装目录路径中使用空格。

此过程还将安装 Sun Uninstaller 软件。

注 - 在安装 Java CAPS 之前, 您必须已安装了 JDK 并设置了 JAVA\_HOME; 否则安装程 序将停止安装。请参见第 9 [页中的 "安装](#page-8-0) JDK 和设置 JAVA\_HOME"。

#### 无提示安装的样例配置属性文件

通过在您不需要安装的行前放置 # 符号来注释掉您不希望安装的软件包和功能。您 必须设置一些变量:

注 **–** *installername* 是安装可执行文件的名称;*Operating\_System* 是要安装 Java CAPS 的操 作系统名称,例如:solaris64 表示 Sun Solaris 10 SPARC (64 位),solx86 表示适用于 Intel 的 Sun Solaris 10 x86 (32/64 位), 而 win32 表示 Microsoft Windows (32 位); Appserver 表示 Sun Java System Administration Server; 而 EM 是 Enterprise Manager 的缩写。

```
#Installation command examples
#installername -i silent
#installername -f file.properties
#[silent|gui|console]
#[Complete|Custom]
CHOSEN_INSTALL_SET=Complete
CHOSEN_INSTALL_FEATURE_LIST=Repository,NetBeans,Appserver,STCMS,UDDI,EM
#Choose JDK
#----------
USER_JDK_HOME=/opt/java/jdk1.6.0_02
#Choose Install Folder
#---------------------
USER_INSTALL_DIR=/space/JavaCAPS6
#Repository Get User Input
#-------------------------
REPOSITORY_NAME=repository1
REPOSITORY_ADMIN_PORT=12000
#NetBeans Get User Input
#-------------------------
NETBEANS_INSTALL_NBMS=1
#Appserver Get User Input
#------------------------
APPSERVER_ADMIN_USER=admin
APPSERVER_ADMIN_PASSWORD=adminadmin
APPSERVER_MASTER_PASSWORD=changeit
APPSERVER_DOMAIN_NAME=domain1
# Basic Ports
APPSERVER_ADMIN_PORT=4848
APPSERVER_HTTP_PORT=8080
APPSERVER_HTTPS_PORT=8181
# Advanced Ports
APPSERVER_JMS_PORT=7676
APPSERVER_JMX_ADMIN_PORT=8686
APPSERVER_IIOP_PORT=3100
APPSERVER_IIOP_SSL_PORT=3820
APPSERVER_IIOP_MUTUALAUTH_PORT=3920
#STCMS Get User Input
#--------------------
STCMS_OS_TYPE=Operating_System
STCMS_PORT=18007
```
<span id="page-8-0"></span>STCMS\_SSL\_PORT=18008 STCMS\_MIGRATION\_FROM\_DIR=

#EM Get User Input #----------------- EMANAGER\_HOST\_NAME=localhost EMANAGER\_ADMIN\_PORT=15000

使用此样例文件来设置特定于您所需的安装的配置属性文件。设置了配置属性文件之 后,输入 *installername* -f file.properties 运行安装。

注 **–**使用无提示模式进行安装时,如果已经安装了产品,则脚本文件file.properties 将由 Java CAPS 安装程序自动生成。

#### 您需要执行的操作

以下链接提供了引导您完成 Java CAPS 安装的步骤。

- 第9页中的"安装 JDK 和设置 JAVA\_HOME"
- 第 12 [页中的 "使用](#page-11-0) CLI 进行 Java CAPS 无提示安装"
- 第 16 页中的"使用 CLI 控制台安装 Java CAPS"

注 **–** 发行版 6 不支持在 Macintosh 系统上进行命令行安装。

# 安装**JDK**和设置**JAVA\_HOME**

如果您尚未在系统中安装 Java Development Kit (JDK) 和/或尚未设置 JAVA\_HOME, 则 在尝试安装 Java CAPS 之前,需要安装 JDK 并设置 JAVA\_HOME。以下任务提供了在 UNIX 或 Windows 系统上安装 JDK 和设置 JAVA\_HOME 所需的信息。

#### **Java CAPS JDK** 的平台要求

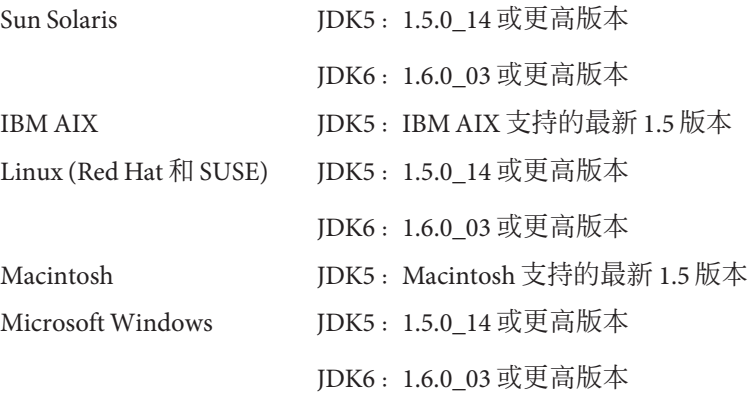

<span id="page-9-0"></span>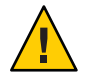

注意 **–** Java CAPS 安装程序在 Sun Solaris SPARC 或 AMD 64 位环境中不支持 JDK 1.6.0\_04 64 位版本。

### ▼ 使用**Korn Shell**和**bash Shell**在**UNIX**系统上安装**JDK** 和设置**JAVA\_HOME**的步骤

- 仅在以下情况下执行此任务: 开始之前
	- 您计划安装 Java CAPS 的计算机上未安装 JDK 和/或
	- 您计划安装 Java CAPS 的计算机上未设置 JAVA\_HOME
	- 要安装**JDK**,请转至**URL** <http://java.sun.com/javase/downloads/index.jsp>。 **1**
	- 找到相应的**JDK**并单击**Download**。 **2** JDK 将安装到您的计算机上,例如 /usr/jdk/jdk1.6.0\_02 下。如果需要,您可以将 JDK 移动到其他位置。一旦安装了 IDK, 您即可设置 IAVA\_HOME。
	- **export JAVA\_HOME=** *jdk install dir* **3** 其中 *jdk install dir* 是您安装 JDK 的目录。
	- **export PATH=\$JAVA\_HOME/bin:\$PATH 4**
	- **chmod 755 JavaCAPS.bin 5**

### ▼ 使用**Bourne Shell**在**UNIX**系统上安装**JDK**和设置 **JAVA\_HOME**的步骤

- 仅在以下情况下执行此任务: 开始之前
	- 您计划安装 Java CAPS 的计算机上未安装 JDK 和/或
	- 您计划安装 Java CAPS 的计算机上未设置 JAVA\_HOME
	- 要安装**JDK**,请转至**URL** <http://java.sun.com/javase/downloads/index.jsp>。 **1**

### <span id="page-10-0"></span>找到相应的**JDK**并单击**Download**。 **2**

JDK 将安装到您的计算机上, 例如 /usr/jdk/jdk1.6.0\_02 下。如果需要, 您可以将 IDK 移动到其他位置。一旦安装了 IDK, 您即可设置 IAVA\_HOME。

- **JAVA\_HOME=***jdk install dir* **3** 其中 *jdk install dir* 是您安装 JDK 的目录。
- **export JAVA\_HOME 4**
- **PATH=\$JAVA\_HOME/bin:\$PATH 5**
- **export PATH 6**
- **chmod 755 JavaCAPS.bin 7**

### ▼ 使用**C Shell**在**UNIX**系统上安装**JDK**和设置 **JAVA\_HOME**的步骤

- 仅在以下情况下执行此任务: 开始之前
	- 您计划安装 Java CAPS 的计算机上未安装 JDK 和/或
	- 您计划安装 Java CAPS 的计算机上未设置 JAVA\_HOME
	- 要安装**JDK**,请转至**URL** <http://java.sun.com/javase/downloads/index.jsp>。 **1**
	- 找到相应的**JDK**并单击**Download**。 **2**

JDK 将安装到您的计算机上, 例如 /usr/jdk/jdk1.6.0\_02 下。如果需要, 您可以将 JDK 移动到其他位置。一旦安装了 IDK, 您即可设置 IAVA\_HOME。

- **setenv JAVA\_HOME** *jdk install dir* **3** 其中 *jdk install dir* 是您安装 JDK 的目录。
- **setenv PATH \$JAVA\_HOME/bin:\$PATH 4**
- **chmod 755 JavaCAPS.bin 5**

### <span id="page-11-0"></span>▼ 在**Windows**系统上安装**JDK**和设置**JAVA\_HOME**的 步骤

仅在以下情况下执行此任务: 开始之前

- 您计划安装 Java CAPS 的计算机上未安装 IDK 和/或
- 您计划安装 Java CAPS 的计算机上未设置 JAVA\_HOME
- 要安装**JDK**,请转至**URL** <http://java.sun.com/javase/downloads/index.jsp>。 **1**
- 找到相应的**JDK**并单击**Download**。 **2** JDK 将安装到您的计算机上,例如 C:\Program Files\Java\jdk1.6.0\_02 下。如果需 要,您可以将 IDK 移动到其他位置。一旦安装了 IDK,您即可设置 IAVA\_HOME。
- 要设置**JDK**,请右键单击**"**我的电脑**"**,然后选择**"**属性**"**。 **3**
- 在**"**高级**"**选项卡上,选择**"**环境变量**"**,然后编辑**JAVA\_HOME**以指向**JDK**所在的位置(例 **4** 如: C:\Program Files\Java\idk6.1.3)。

### 使用**CLI**进行**Java CAPS**无提示安装

通过 Java CAPS 命令行安装脚本,您可以执行完整的安装。此处介绍的是无提示安装, 在安装过程中, 您将不会与安装程序进行交互, 也不会看到安装过程, 除非打开您要 安装到的目录。设置了配置属性文件中的选项后,输入 *installername* -f file.properties 开始安装。开始安装之前,请先阅读《Java CAPS 安装规划》,因为其中包含成功完成 Java CAPS 安装所需的信息(例如,支持的平台、操作系统限制、参数定义等)。

注 **–**使用无提示模式进行安装时,如果已经安装了产品,则脚本文件file.properties 将由 Java CAPS 安装程序自动生成。

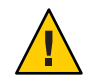

注意 **–** Java CAPS 发行版 6 不支持在安装目录路径中使用空格。

#### 安装运行时组件

您可以设置配置属性文件以仅安装运行时组件。设置该文件中的选项,例如从完整安 装更改为自定义安装 (CHOSEN\_INSTALL\_SET=Custom), 确保设置了您需要的运行时 组件 (Sun Java System Application Server、Repository 和/或 Sun JMS IQ Manager), 并注 <span id="page-12-0"></span>释掉您不需要安装的组件(如 NetBeans)之后,按照第 13 页中的 "使用 CLI 进行 Java CAPS 无提示安装的步骤"中的步骤完成安装。

#### 安装设计时组件

您可以设置配置属性文件以仅安装设计时组件。设置文件中的选项,例如从完全安装 更改为自定义安装 (CHOSEN\_INSTALL\_SET=Custom), 确保设置了 NetBeans, 并注释 掉您不需要安装的组件(如 Repository)之后, 按照第 13 页中的"使用 CLI 进行 Java CAPS 无提示安装的步骤"中的步骤完成安装。

注 **–** 发行版 6 不支持在 Macintosh 系统上进行命令行安装。

### 使用 **CLI** 进行 Java CAPS 无提示安装的步骤

### 将安装可执行文件从传送介质下载到安装目录。 **1**

- 通过 Sun 技术支持提供的 Sun 下载中心 (Sun Download Center, SDLC) URL
- 通过 Java 复合应用程序平台套件介质工具包中随附的 DVD

### 设置配置属性文件,并将其复制到将要安装**Java CAPS**的目录。 **2**

样例属性文件使用默认值,您可以更改其中的许多默认值。此文件还使用必须在运行 安装脚本之前替换的变量:

- USER\_*JDK* HOME: 您的 JDK 所在的目录。
- *USER\_INSTALL\_DIR*: 要安装 Java CAPS 的目录。
- *REPOSITORY\_NAME*: 要安装 Repository 的计算机的名称。您可以重命名 Repository (默认名称为 repository1), 但是不要将名称更改为 repository, 因为全部小 写的拼写方式可能会导致连接问题。
- *STCMS OS TYPE*: 要安装 Sun Java JMS IQ Manager 的操作系统的名称, 例如:

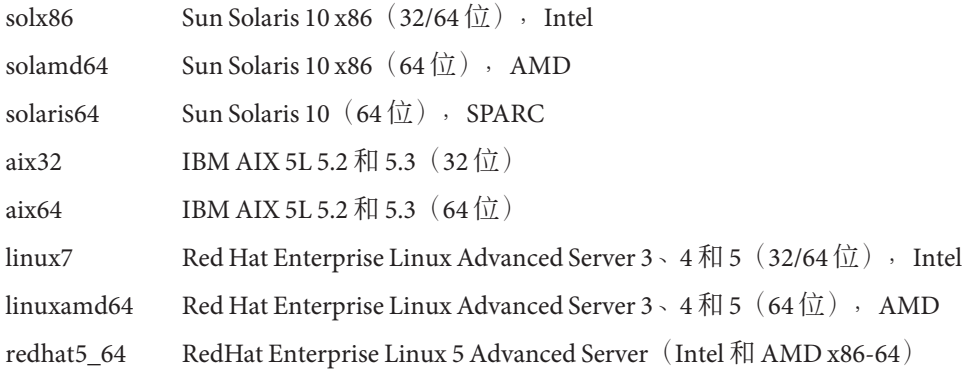

suse8 SUSE Linux Enterprise Server 9 和 10  $(32/64 \hat{u})$ , Intel

win32 Windows $(32 \text{ ft})$ 

donotinstall 不安装

样例配置属性文件

注 **–** *installername* 是安装可执行文件的名称,Appserver 表示 Sun Java System Administration Server, 而 EM 是 Enterprise Manager 的缩写。

#Installation command examples #*installername* -i silent #*installername* -f file.properties #[silent|gui|console] CHOSEN\_INSTALL\_FEATURE\_LIST=Repository,NetBeans,Appserver,STCMS,UDDI,EM #[Complete|Custom] CHOSEN\_INSTALL\_SET=Complete #Choose JDK #---------- USER JDK HOME=C:\\Program Files\\Java\\jdk1.6.0 02 #Choose Install Folder #--------------------- USER\_INSTALL\_DIR=C:\\JavaCAPS6 #Repository Get User Input #------------------------- REPOSITORY\_NAME=repository1 REPOSITORY\_ADMIN\_PORT=12000 #NetBeans Get User Input #------------------------- NETBEANS\_INSTALL\_NBMS=1 #Appserver Get User Input #------------------------ APPSERVER\_ADMIN\_USER=admin APPSERVER\_ADMIN\_PASSWORD=adminadmin APPSERVER\_MASTER\_PASSWORD=changeit APPSERVER\_DOMAIN\_NAME=domain1 # Basic Ports APPSERVER\_ADMIN\_PORT=4848

```
APPSERVER_HTTP_PORT=8080
APPSERVER_HTTPS_PORT=8181
# Advanced Ports
APPSERVER_JMS_PORT=7676
APPSERVER_JMX_ADMIN_PORT=8686
APPSERVER_IIOP_PORT=3100
APPSERVER_IIOP_SSL_PORT=3820
APPSERVER_IIOP_MUTUALAUTH_PORT=3920
```

```
#STCMS Get User Input
#--------------------
STCMS_OS_TYPE=win32
STCMS_PORT=18007
STCMS_SSL_PORT=18008
STCMS_MIGRATION_FROM_DIR=
```

```
#EM Get User Input
#-----------------
EMANAGER_HOST_NAME=localhost
EMANAGER_ADMIN_PORT=15000
```
注**–**注释掉您不希望安装的组件。

将安装可执行文件解压缩到将安装**Java CAPS**的目录;例如,适用于**Sun Solaris**的 **3** JavaCAPS.bin,或适用于**MicrosoftWindows**的JavaCAPS.exe。

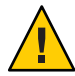

注意 – 在 UNIX 系统上, Java CAPS 安装程序在默认情况下使用 /tmp 作为其工作区, 即 使 /var/tmp 是系统临时目录也是如此,这与 Sun Solaris SPARC 系统上的情况一样。如 果您没有访问 /tmp 的权限,则此默认设置可能产生问题。此问题的解决方法是设置环 境变量 IATEMPDIR=/var/tmp。设置了此环境变量之后,Java CAPS 安装程序将使用 /var/tmp 作为其临时目录。

- 打开**UNIX**系统上的终端窗口(或**Windows**系统上的命令提示符),导航至您复制配置 **4** 属性文件和安装可执行文件的安装目录,然后输入:
	- sh ./**JavaCAPS.bin -i silent -f file.properties** (对于 Solaris)
	- **sh ./JavaCAPS.bin -i silent -f file.properties**(对于 Linux)
	- **JavaCAPS.exe -i silent -f file.properties** (对于 Windows)

Java CAPS 将安装在您指定的目录中。

# <span id="page-15-0"></span>使用**CLI**控制台安装**Java CAPS**

此过程将安装 Sun Java System Application Server 9.1 (SJSAS),NetBeans IDE 6.1 ML、Java CAPS 核心产品 (如 Sun Enterprise Service Bus)、Java CAPS Repository 版本 6、Java CAPS Enterprise Manager 版本 6、Sun JMS IQ Manager 版本 6 和 UDDI Server 都使用 Java CAPS 控制台命令行安装。

注 **–** 发行版 6 不支持在 Macintosh 系统上进行命令行安装。

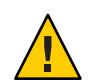

注意 **–** Java CAPS 发行版 6 不支持在安装目录路径中使用空格。

# ▼ 使用命令行控制台安装**Java CAPS**组件的步骤

- 将安装可执行文件从传送介质下载到安装目录。 **1**
	- 通过 Sun 技术支持提供的 Sun 下载中心 (Sun Download Center, SDLC) URL
	- 通过 Iava 复合应用程序平台套件介质工具包中随附的 DVD
- 将安装可执行文件解压缩到将安装**Java CAPS**的目录;例如,适用于**Sun Solaris**的 JavaCAPS.bin,或适用于**MicrosoftWindows**的JavaCAPS.exe。 **2**

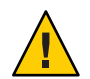

注意 – 在 UNIX 系统上, Java CAPS 安装程序在默认情况下使用 /tmp 作为其工作区, 即 使 /var/tmp 是系统临时目录也是如此,这与 Sun Solaris SPARC 系统上的情况一样。如 果您没有访问/tmp 的权限,则此默认设置可能产生问题。此问题的解决方法是设置环 境变量 IATEMPDIR=/var/tmp。设置了此环境变量之后,Java CAPS 安装程序将使用 /var/tmp 作为其临时目录。

在开始安装之前退出所有程序。 **3**

注**–**您可以在安装过程中随时取消安装。

- 要开始控制台安装,请键入 *JavaCAPSextension* **—i console**。 使用相应的可执行文件,例如 JavaCAPS.bin。 **4**
	- JavaCAPS.bin (Solaris)
	- JavaCAPS.bin (AIX)
	- JavaCAPS.bin (Linux)
	- JavaCAPS.exe (Windows)

将开始控制台安装。

- 阅读完安装说明后,按**Enter**键开始安装。 **5**
- 浏览整个许可协议,直到询问您是否接受这些条款时为止,此时您必须输入**Y**才能 **6** 继续安装。

注 **–**许可协议包含多个部分,完成每个部分的阅读后都需要按Enter键,然后才能到达 可以接受这些条款的位置。

- 当系统要求您选择安装目录时,请输入一个绝对路径或按**Enter**键接受默认路径,默认 **7** 路径为**JavaCAPS6**。
	- **a.** 如果名为**JavaCAPS6**的目录已存在,请输入**1**确认您的选择。
	- **b.** 如果名为**JavaCAPS6**的目录已存在,而您希望使用另一个目录,请输入**2**。
- 当系统要求您选择安装集时,输入**1**选择完整安装,或输入**2**选择自定义安装。 默认选项为"完整安装"。如果选择"自定义安装",则您可以选择要安装的产品功能。 **8**
- (可选)如果您选择**"**自定义安装**"**,请输入代表您不希望安装的功能的编号,以逗号分 隔。 **9**
- 当系统要求您选择**Java Developer Kit (JDK)**时,请提供指向**JDK**的绝对路径,或按**Enter 10** 键接受默认路径。

注 **–** 在开始安装之前,您必须已安装了 JDK。如果您尚未安装 JDK,请参见第 9 [页中的](#page-8-0) "安装 JDK 和设置 [JAVA\\_HOME](#page-8-0)"。

- 当系统要求您设置**Repository**时,请提供相应的信息。 **11**
	- **a.** 接受默认的**Repository**名称**repository1**,或提供自定义值。
	- **b.** 接受默认的**Repository**端口号**12000**,或提供自定义值。
- 当系统要求您为**NetBeans IDE**安装**NBM**时,请接受默认值**1**(表示**TRUE**),或输 入**2**(表示**FALSE**)。 **12**
- 当系统要求您设置**Sun Java System Application Server**时,请提供相应的信息。 **13**

提示 – 记下您的选择以供随后使用。要启动 Sun Java System Application Server, 您需要在 登录过程中使用的管理员用户名、密码和主密码。

- **a.** 接受默认值**"admin"**作为管理员用户名,或提供自定义值。
- **b.** 提供管理员用户的密码。

注**–**此密码是您以管理员身份登录时使用的密码。它最少必须包含八个字符。

**c.** 为了保护**Sun Java System Application Server**中的数据,请提供主密码。

注 **–** 此密码是用于保护 Sun Java System Application Server 中的数据的密钥。它最少必 须包含八个字符。

**d.** 接受默认的**Sun Java System Application Server**管理端口号,或提供自定义值。

注 **–** Sun Java System Application Server 将侦听此端口上的管理 HTTP 请求。默认值为 4848。

**e.** 接受默认的**Sun Java System Application Server HTTP**端口号,或输入新端口号。

注 **–** Sun Java System Application Server 将侦听此端口上对您部署的 Web 应用程序的 HTTP 请求。默认值为 8080。

**f.** 接受默认的**Sun Java System Application Server HTTPS**端口号,或提供自定义值。

注 **–** Sun Java System Application Server 将侦听此端口上对您部署的 Web 应用程序的 HTTPS 请求。默认值为 8181。

**g.** 接受默认的**JMS**端口号,或提供自定义值。

注 **–** Sun Java System Application Server 将侦听此端口上的 JMS IQ Manager 请求。默认 值为 7676。

**h.** 接受默认的**JMX**管理端口号,或提供自定义值。

注 **–** Sun Java System Application Server 将侦听此端口上的 JMX 管理请求。默认值为 8686。

**i.** 接受默认的**IIOP**端口号,或提供自定义值。

注 **–** Sun Java System Application Server 将侦听此端口上的 CORBA 请求。默认值为 3100。

**j.** 接受默认的**IIOP SSL**端口号,或提供自定义值。

注 **–** Sun Java System Application Server 将侦听此端口上的安全 CORBA 请求。默认值 为 3820。

**k.** 接受默认的**IIOP**相互验证端口号,或提供自定义值。

注 **–**默认值为3920。

当系统要求您设置**Sun JMS IQ Manager**时,请提供相应的信息。 **14**

如果您安装 Sun JMS IQ Manager,则必须安装 Sun Java System Application Server。此安装 完成后,还可以在不同的 Sun Java System Application Server 上手动安装 JMS IQ Manager。

**a.** 当系统询问操作系统类型时,请提供相应的操作系统。

Sun Java IQ Manager 使用本机二进制文件。针对不同的操作系统和处理器体系结 构,存在不同的二进制文件。提供操作系统值时,请使用缩写形式。

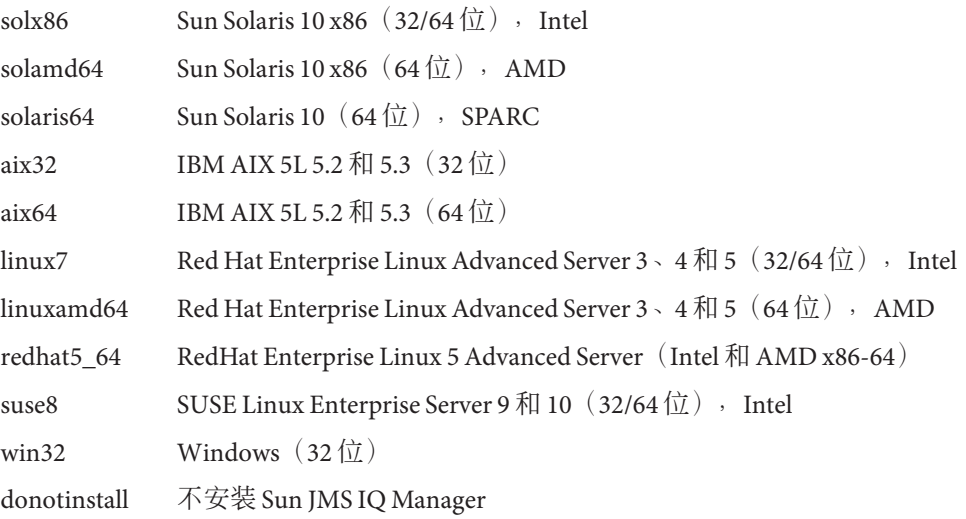

**b.** 接受默认的**Sun JMS IQ Manager**端口号,或提供自定义值。

注 **–**默认值为18007。

**c.** 接受默认的**Sun JMS IQ Manager SSL**端口号,或提供自定义值。

注 **–**默认值为18008。

- **d.** 如果您在**Java CAPS**发行版**6**之前已经使用了**Sun JMS IQ Manager**,则可以通过提供绝 对路径将其从以前的目录中迁移到当前的安装目录中。
- 当系统要求您设置**Enterprise Manager**时,请提供相应的信息。 **15**
	- **a.** 接受默认的主机名,或提供自定义值。

注 **–**该主机名是您正在其上进行安装的计算机的名称。Enterprise Manager将此名称 转发给其他组件(如 Sun Java System Application Server),然后这些组件使用此名称 访问 Enterprise Manager。尽管此名称通常是运行 Enterprise Manager 的计算机的名 称, 但您也可以指定代理服务器的名称。

**b.** 选择接受默认的**Enterprise Manager**管理端口,或提供自定义值。

注 **–** 该管理端口是 Enterprise Manager 用于侦听 HTTP 请求的端口。此端口号必须对 应 5 个连续的可用端口。您可以更改默认端口号,但是请注意,在安装过程中,系 统会选择自您输入的端口号开始的五个连续的端口号(例如,默认情况下会添加端 口 15001 到 15004)。请注意,在安装期间执行的端口检查仅检测在安装期间处于使 用状态的端口。这意味着安装将不会检测配置为供当前未运行的其他应用程序使用 的端口。默认值为 15000。

为您要安装的所有组件设置参数之后,将显示一个"预安装摘要"。其中将列出您对此安 装所做的选择。

- 如果这些安装选择符合您的要求,按**Enter**键继续,然后再按一次**Enter**键以开始安 装。 **16**
- 安装完成之后,按**Enter**键退出控制台安装程序。 **17**

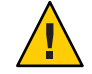

注意 **–**请确保按指示退出控制台安装程序。如果您通过按CTRL-C退出该程序,则 javacaps install log.xml 文件将从安装目录中丢失。

退出安装程序之后,您的浏览器上将打开一个"Sun 产品注册"表单。您可以立即完成 Java CAPS 产品注册, 也可以稍后再返回到该注册表单(方法是导航到基本安装目录, 并在命令提示符下调用 register.html)。

# <span id="page-20-0"></span>启动和停止**Java CAPS**

完成初始安装之后,导航到 Java CAPS 安装目录或您希望启动或停止的组件的安装目 录, 然后调用命令。

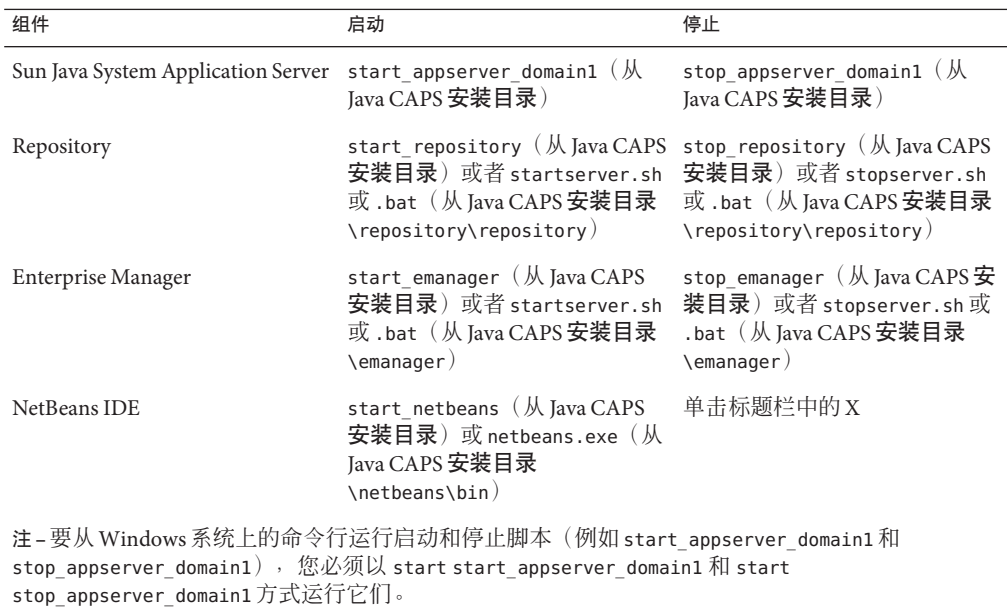

要从 UNIX 系统上的命令行运行启动和停止脚本(例如 start\_appserver\_domain1 和 stop appserver domain1), 您必须以 sh start appserver domain1 和 sh stop appserver domain1 方 式运行它们。